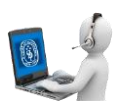

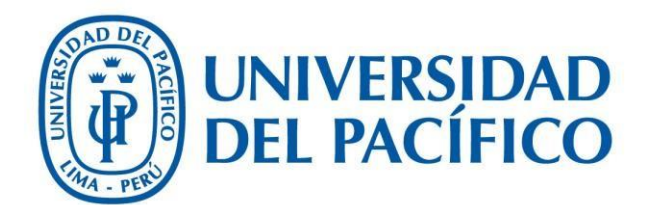

## Carga de Sesiones Virtuales

## De Blackboard al Power Campus

**UNIVERSIDAD DEL PACÍFICO – FORMANDO LÍDERES RESPONSABLES PARA EL MUNDO**

1. Inicie sesión en la aplicación.

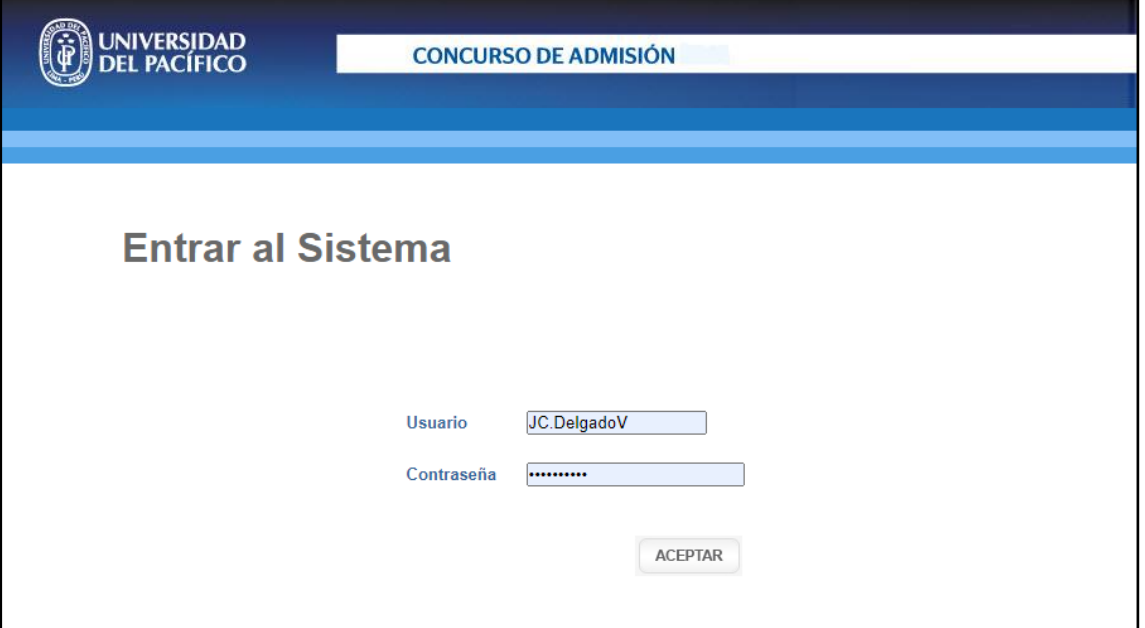

Luego seleccione "Menú Administrativo"

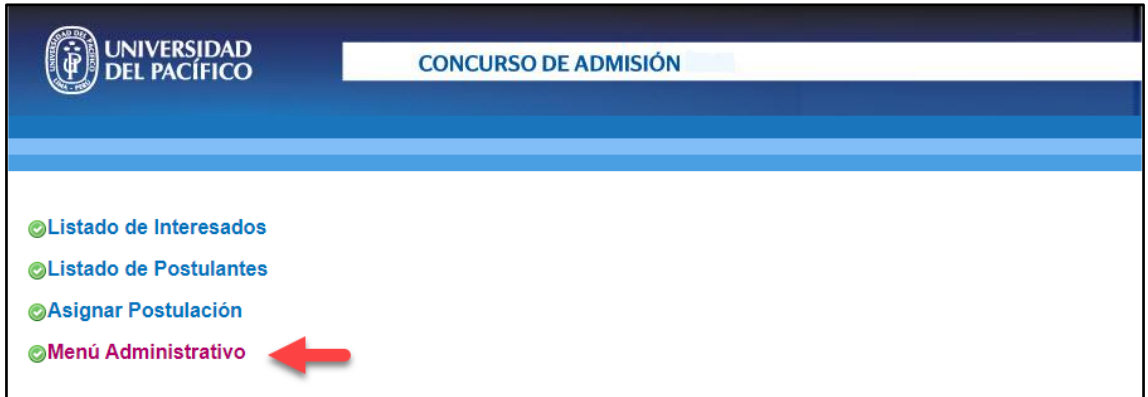

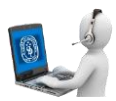

**2.** En el Menú Administrativo seleccionar la opción "Carga de Sesiones (ECL)".

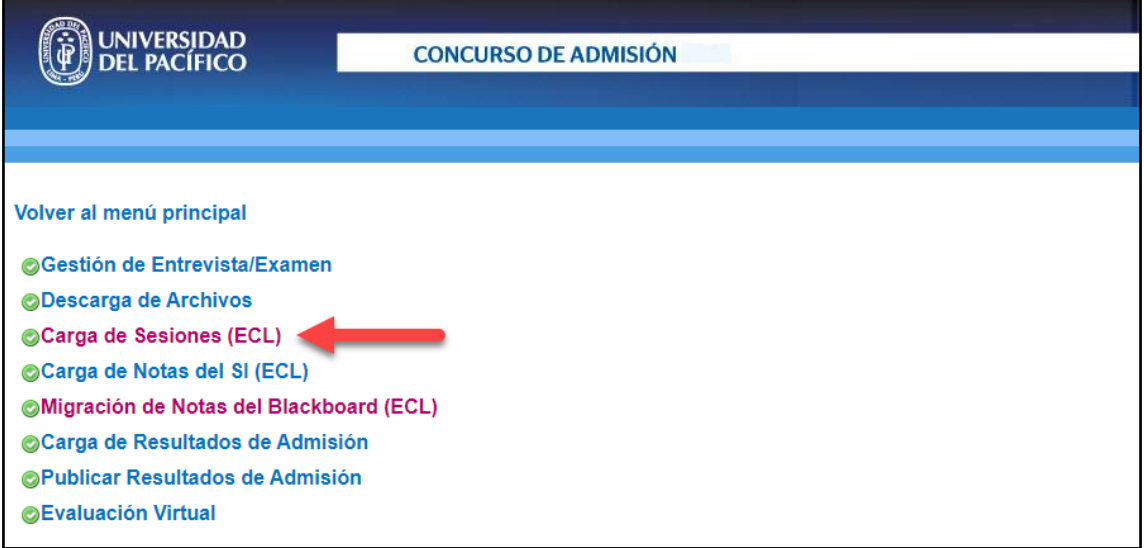

3. Para poder cargar las sesiones del ECL, va ser necesario contar con la plantilla la cual se podrá descargar haciendo clic en el botón "DESCARGAR PLANTILLA"

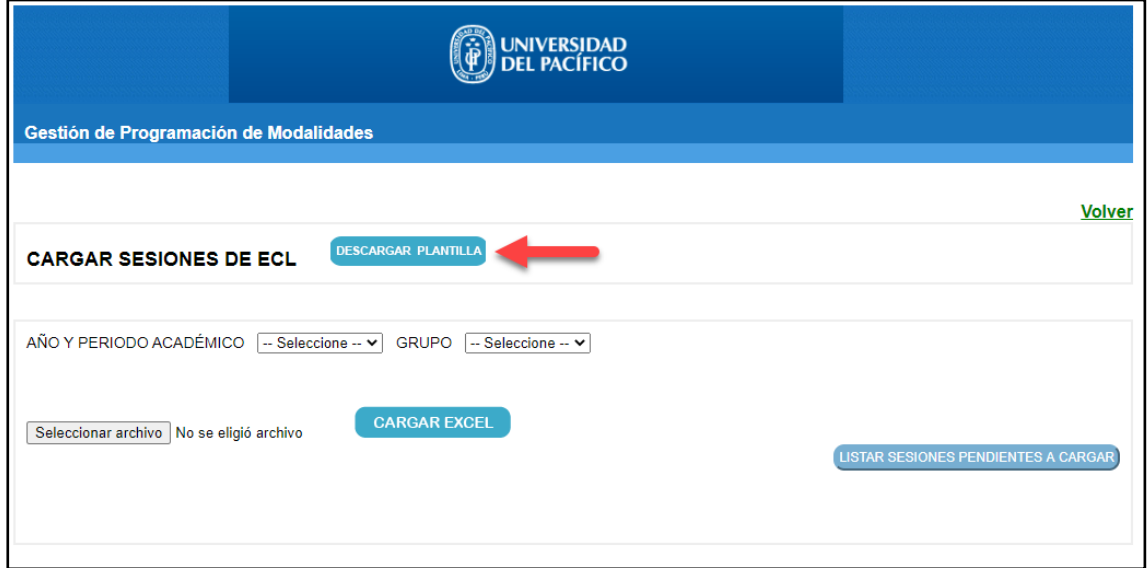

4. En la plantilla solo es necesario colocar la sesión y la url (tener en cuenta la nomenclatura de la sesión):

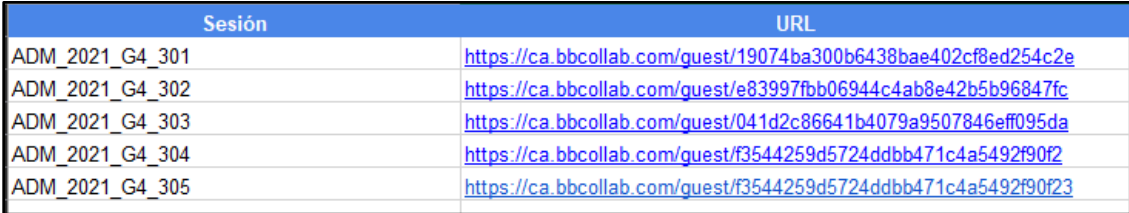

## **UNIVERSIDAD DEL PACÍFICO – FORMANDO LÍDERES RESPONSABLES PARA EL MUNDO**

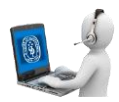

5. En la ventana de carga de sesiones seleccionar "AÑO Y PERIODO ACADÉMICO", "GRUPO" y seleccionar el archivo Excel con las sesiones. Luego dar clic en el botón "CARGAR EXCEL".

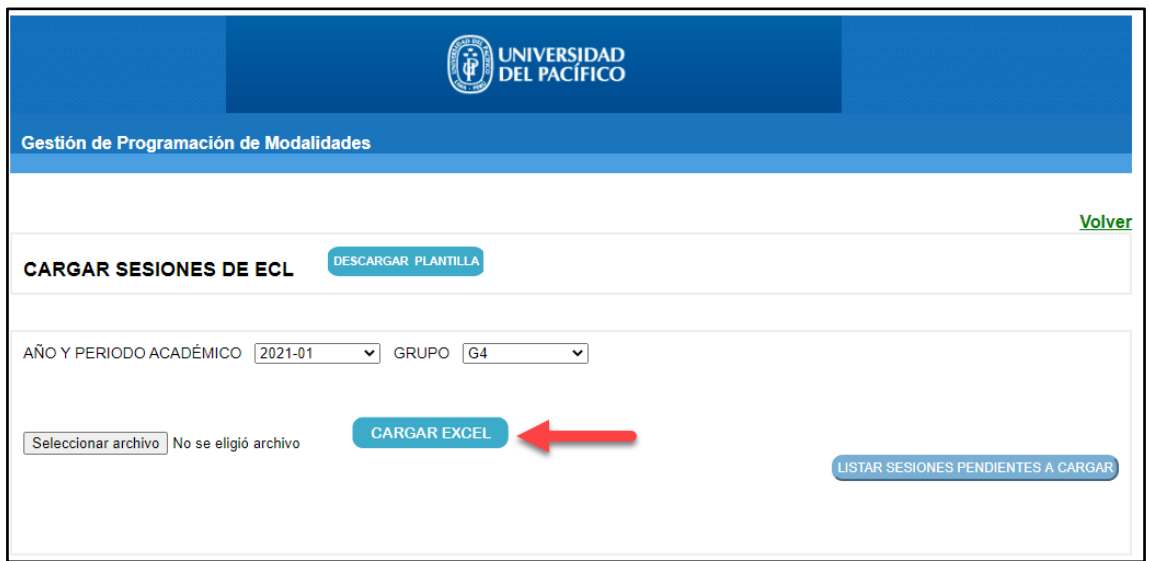

 Nota: Si en el Excel hay sesiones o url's que ya se encuentran registradas o se repiten en el archivo, estas no se cargarán y aparecerá un mensaje informando cuantas sesiones no fueron cargadas.

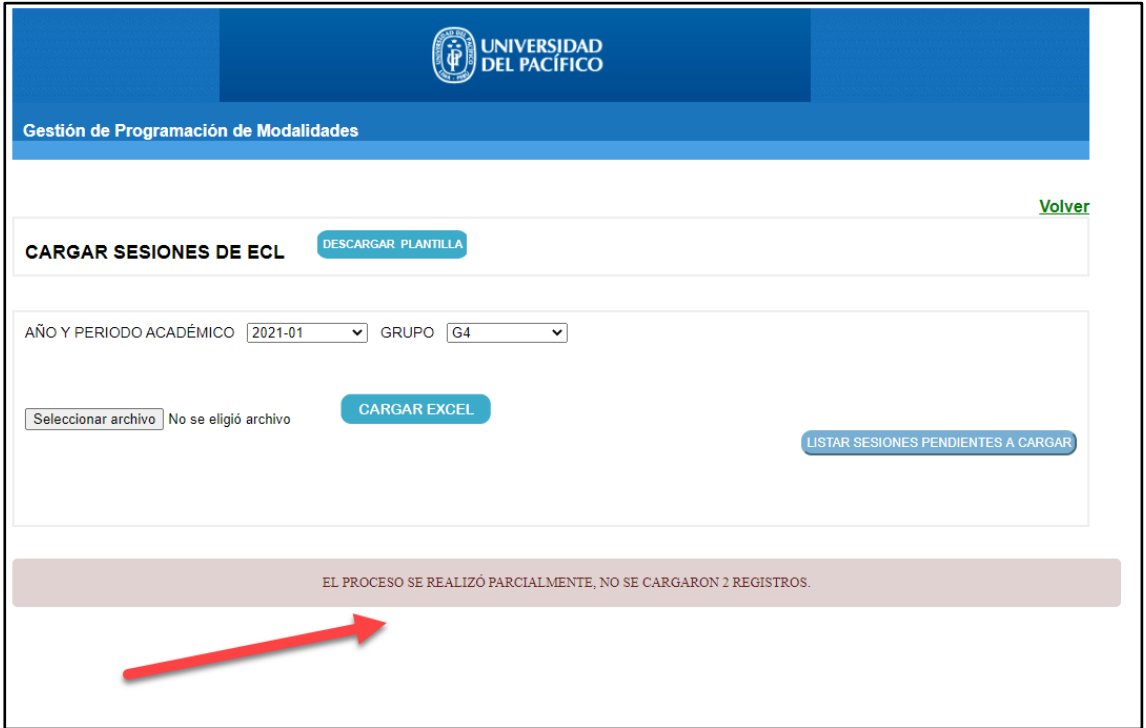

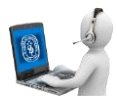

**6.** Después de cargar el archivo, para poder ver las sesiones que se van a cargar al sistema es necesario hacer clic en el botón "LISTAR SESIONES PENDIENTES A CARGAR".

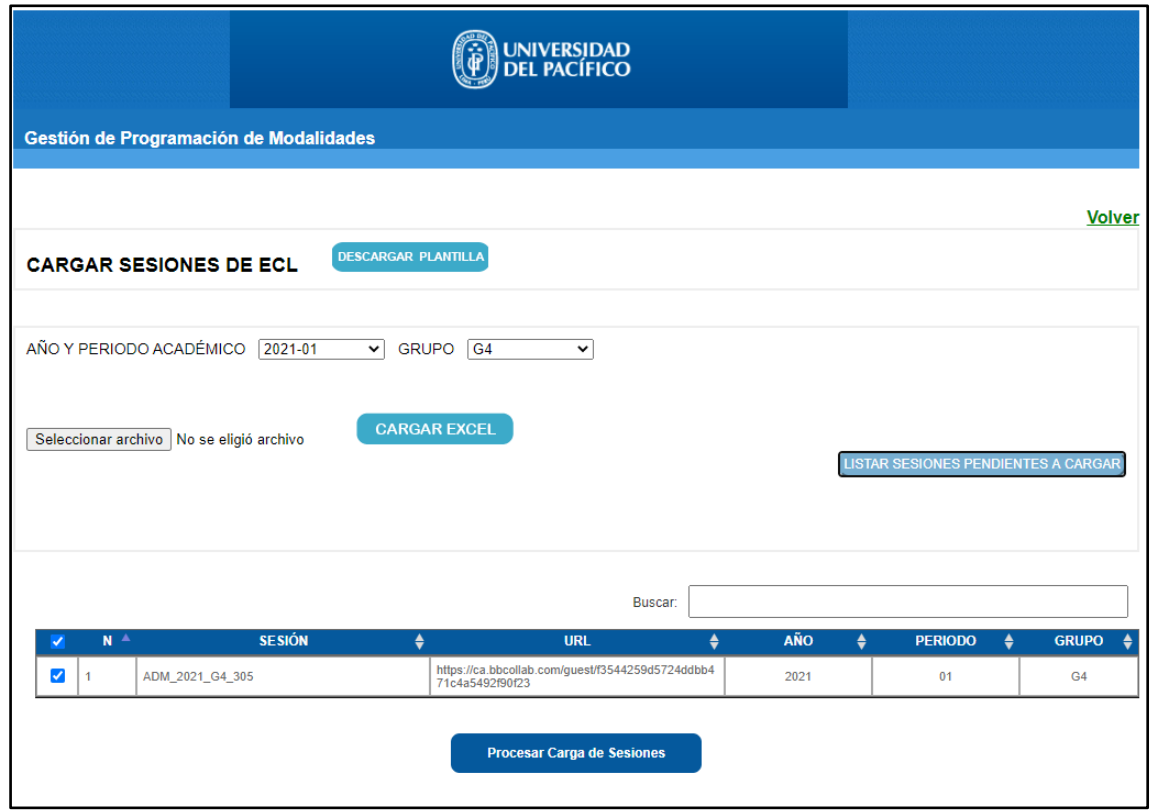

 Se mostrarán las sesiones que puede cargar al sistema, puede seleccionar todas o solo algunas (es recomendable revisar antes de realizar la carga).

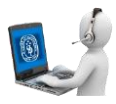

7. Una vez seleccionadas las sesiones a cargar en el sistema hacer clic en el botón "Procesar Carga de Sesiones".

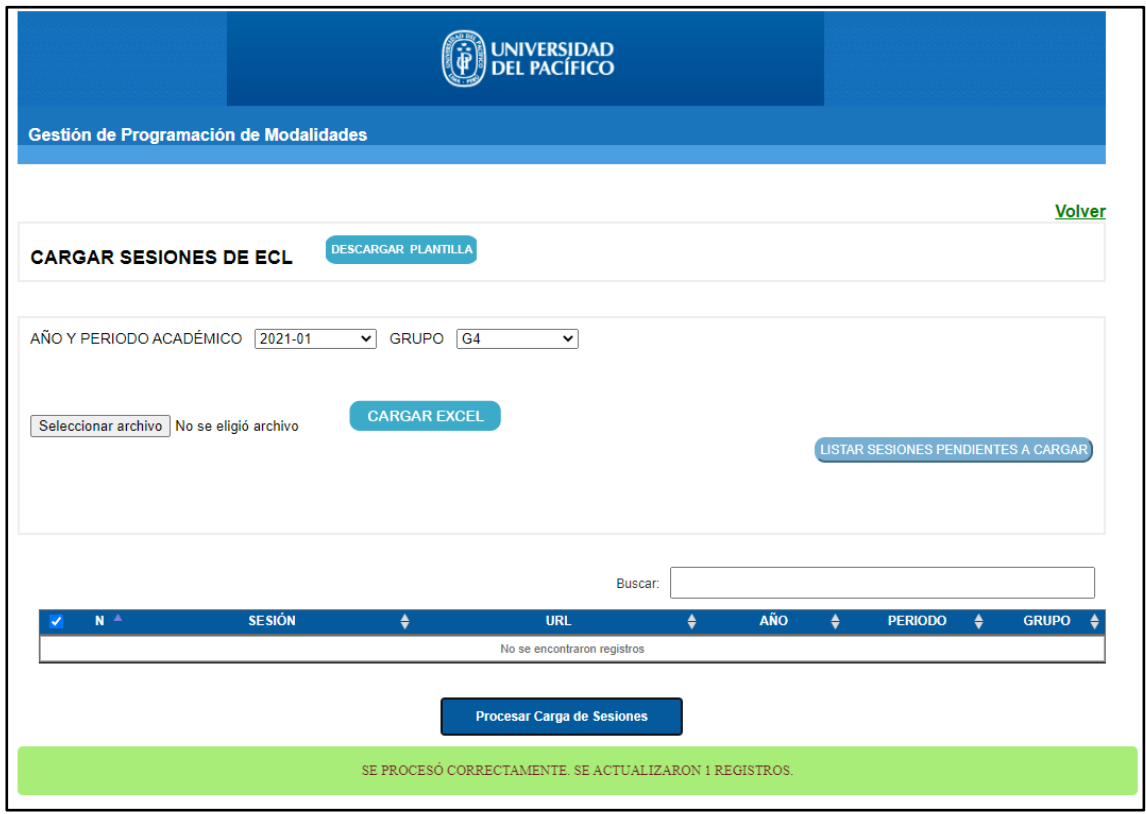

## Nota:

- Cada vez que se va a hacer una carga nueva se recomienda subir un nuevo Excel con los registros que se deseen cargar, evitando cargar registros previamente hechos.
- La tabla que lista las sesiones pendientes a cargar muestra las sesiones que no han sido cargadas en el sistema y están disponibles para ser procesadas.